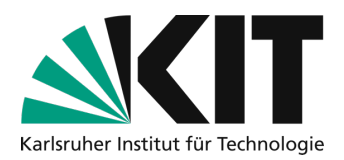

# **Draw and write with a tablet (and share via screen sharing in Zoom)**

In Zoom, tablets with pen input can also be used as a virtual whiteboard. Writing or drawing is more convenient on these devices. You can develop content on a blank whiteboard, add any screen content on an overlay or work with any apps on the tablet in the video conference.

The zoom whiteboard and the overlay function can be used by the teacher alone or by all participants at the same time to develop content.

These instructions describe how you can connect a tablet in addition to the laptop for the presentation in order to use it as a writing and drawing surface - i.e. as a digital whiteboard. The simplest variant is to dial the tablet into the Zoom session as an additional client and is described as the standard procedure. Alternatively, the tablet can also be connected directly to the PC.

## **One-time setting: Activating the whiteboard**

The use of the whiteboard function must be activated once in the account settings.

To do this, go to the Zoom web interface and click on https://kit-lecture.zoom.us on the left in the settings and scroll to the Whiteboard option. Activate this. You can also specify the storage options for the whiteboard content.

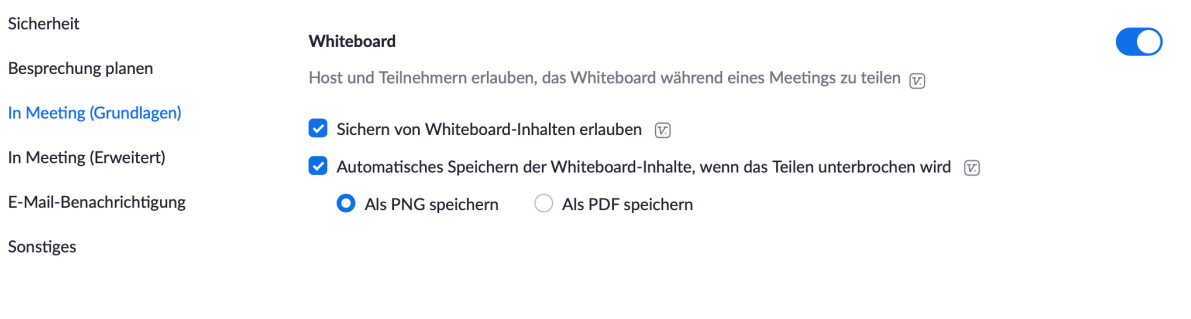

#### **Use of the whiteboard**

There are many ways to use an Android or Apple tablet with a computer in Zoom. The simplest is to start the Zoom session on the computer and then join as another participant with a different alias (e.g.

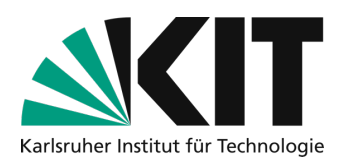

Doz2 or Doz tablet) via the mobile device. To do this, join the meeting using a meeting ID or link so that the original session on the computer is maintained at the same time. Join the meeting without audio to avoid feedback.

The mobile device must be equipped with the Zoom Meeting app. You can download the app from the PlayStore or here: https://zoom.us/download.

You then make this tablet participant a co-host so that screen sharing or whiteboard use can be started from the tablet.

If you were already logged in to the mobile app, you will be represented twice in the meeting - once as a host and once as a co-host. You can distinguish between these two accounts by the "(me)/(ich)" after the name.

Now start the "Whiteboard" screen share **on the tablet**. You will now see the whiteboard on the tablet screen and can draw and write with a pen or touch input and use the other tools.

It is not possible to start the whiteboard on the computer and write on the tablet without allowing all other participants to do so at the same time.

#### **Using the overlay function**

If you already want to prepare part of the whiteboard, e.g. a diagram for labeling, you can share the screen of a PowerPoint presentation from the tablet instead of the blank whiteboard. There you can use the same whiteboard tools as an overlay.

To do this, integrate appropriately prepared slides into the presentation on the computer. On the computer, activate the labeling by others in the meeting toolbar under "More".

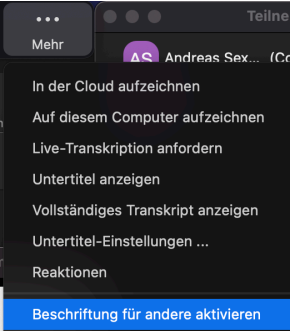

Now all participants have the annotation tools and can annotate in the slides. In other words, they can use the tablet to draw on the slide shared by the computer. Ideal for doing this collaboratively with the participants.

There is no technical setting that only you can draw with the tablet. Therefore, this function is not an option if the participants do not behave.

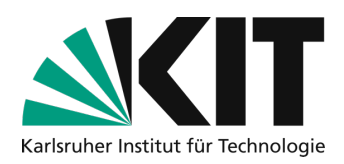

### **Use of any tablet apps**

There are various apps on tablets that support writing and drawing. You can use any apps for this in Zoom. To do this, share the entire screen of the tablet in the Zoom session from the tablet. Then switch to the app you want to use and use it as usual.

## **Content as screen sharing via cable connection with the iPad**

If you are using an iPad and a Mac computer, you can connect the iPad to the Mac computer using a USB cable. This is not possible with a Windows PC or Android tablet.

If the iPad and Mac computer are connected via USB cable, you can start "iPhone/iPad via cable" in Zoom screen sharing on the Mac computer.

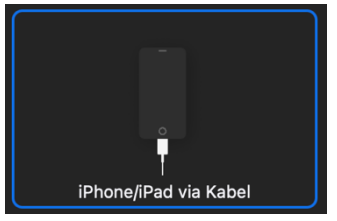

The entire content of the iPad is visible as screen sharing. You can use any apps on the tablet. For example, you can use a note app with several pages and pen input support. In principle, this also works wirelessly, but for security reasons this does not work in company networks such as the KIT WLAN. However, it is usually possible in private wireless networks at home.

Alternatively, this form of sharing can also be done wirelessly via Airplay. Although this also works to some extent in the KIT WLAN, it is not recommended for security reasons. Anyone in the same WLAN can take over screen sharing via Airplay.

In the private WLAN at home, this usually works without interference.

#### **Infos & contact**

**Last update:** 31.08.21

#### **License notice**

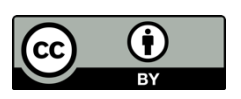

This guide for the creation of digital teaching material from the Center for Technology-Enhanced Learning (ZML) at the Karlsruhe Institute of Technology (KIT) is licensed under a Creative Commons Attribution 4.0 International License.

#### **Impressum**

**Publisher** Karlsruher Institut für Technologie (KIT) Kaiserstraße 12 76131 Karlsruhe

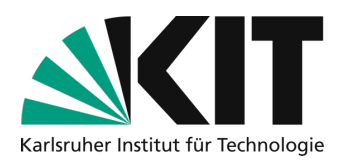

**contact** Karl-Friedrich-Str. 17 76133 Karlsruhe Deutschland Tel.: +49 721 608-48200 Fax: +49 721 608-48210 E-Mail: info@zml.kit.edu